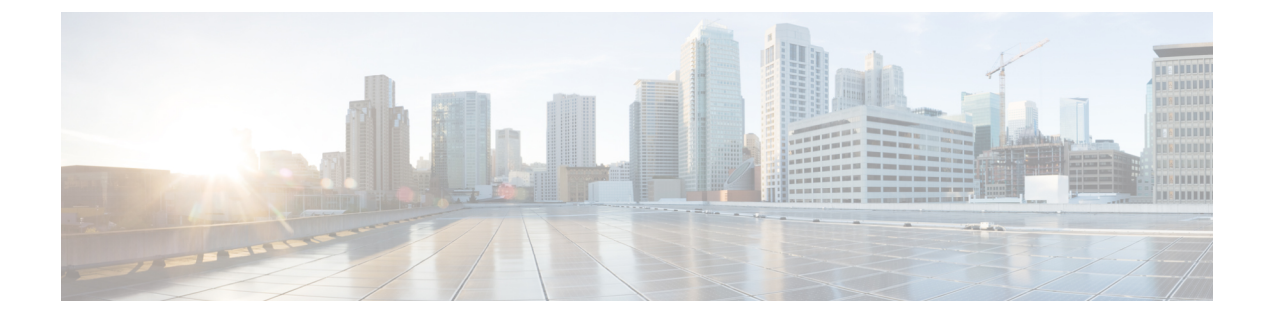

# **Application Services Engine** からのアップグ レード

- [前提条件とガイドライン](#page-0-0) (1 ページ)
- Application Services Engine [からのアップグレード](#page-1-0) (2 ページ)

## <span id="page-0-0"></span>前提条件とガイドライン

既存の Cisco Application Services Engine リリース 1.1.3 クラスタを Cisco Nexus ダッシュボード にアップグレードする前に、次の手順を実行します。

- アップグレードに影響する可能性のある動作、ガイドライン、および問題の変更について は、ターゲット リリースの[リリース](https://www.cisco.com/c/en/us/support/data-center-analytics/nexus-dashboard/products-release-notes-list.html) ノートを必ずお読みください。
- Cisco Application Services Engine リリース 1.1.3d を物理アプライアンスとして実行している 必要があります。

すでに Cisco Nexus ダッシュボードを実行している場合は、代わりに Nexus [ダッシュボー](cisco-nexus-dashboard-deployment-guide-2x_chapter8.pdf#nameddest=unique_7) [ドのアップグレード](cisco-nexus-dashboard-deployment-guide-2x_chapter8.pdf#nameddest=unique_7) に記載されている手順に従います。

Application Services Engine の以前のリリースからのアップグレードはサポートされていま せん。このドキュメントの前の章で説明されているように、新しいクラスタを展開する必 要があります。

Application Services Engine が VMware ESX、Linux KVM、または Amazon Web Services に展 開されている場合は、Nexus ダッシュボードにアップグレードできません。

• アップグレード プロセスは、すべての Nexus ダッシュボード フォーム ファクタで同じで す。

物理サーバー、VMware ESX OVA、または Azure または AWS クラウドを使用してクラス タを展開したかどうかに関係なく、ターゲット リリースの ISO イメージを使用してアッ プグレードします。

• 現在の Application Services Engine が正常であることを確認します。

- 既存の Application Services Engine クラスタに無効なアプリケーションがある場合は、それ らを削除してから Nexus ダッシュボードにアップグレードすることをお勧めします。
- Application Services Engine クラスタで Multi-Site Orchestrator アプリケーションを実行して いる場合は、クラスタをNexusダッシュボードにアップグレードする前にアンインストー ルする必要があります。

Nexus ダッシュボードで実行している Multi-Site Orchestrator への移行は、プラットフォー ムのアップグレード、アプリケーションのインストール、設定の復元、クラウドサイトの アップグレードなど、複数の手順で構成されます。『*Multi-Site [Deployment](https://www.cisco.com/c/en/us/td/docs/dcn/mso/3x/installation/cisco-multi-site-deployment-guide-331.html) Guide*』の 「Migrating Existing Cluster to Nexus Dashboard」の章で説明されている MSO移行手順に従 うことを強く推奨します。

- Nexus Dashboard リリース 2.0.2 にアップグレードした後は、すべてのアプリケーションを 最新バージョンにアップグレードすることをお勧めします。
- Nexus Dashboard リリース 2.0.2 からのダウングレードはサポートされていません。

### <span id="page-1-0"></span>**Application Services Engine** からのアップグレード

ここでは、既存の Application Services Engine リリース 1.1.3d クラスタを Nexus ダッシュボード にアップグレードする方法について説明します。

始める前に

- で説明している前提条件をすべて満たしていることを確認します。[前提条件とガイドライ](cisco-nexus-dashboard-deployment-guide-2x_chapter8.pdf#nameddest=unique_24) [ン](cisco-nexus-dashboard-deployment-guide-2x_chapter8.pdf#nameddest=unique_24)
- ステップ **1** Nexus Dashboard イメージをダウンロードします。
	- a) [Software Download] ページを参照します。 <https://software.cisco.com/download/home/286327743/type/286328258>
	- b) 左側のサイドバーから、ダウンロードする Nexus ダッシュボードのバージョンを選択します。
	- c) Cisco Nexus ダッシュボード イメージ( nd-dk9.*<version>*.iso)。
		- 最初のクラスタ展開に VMware ESX.ova イメージまたはクラウド プロバイダーのマーケット プレイスを使用した場合でも、すべてのアップグレードで .iso イメージをダウンロードする 必要があります。 (注)
	- d) (任意)環境内の Web サーバーでイメージをホストします。

イメージを Nexus Dashboard クラスタにアップロードする際に、イメージに直接 URL を指定するオプ ションがあります。

ステップ **2** 現在の Application Services Engine GUI に管理者ユーザとしてログインします。

### ステップ **3** 新しいイメージをクラスタにアップロードします。

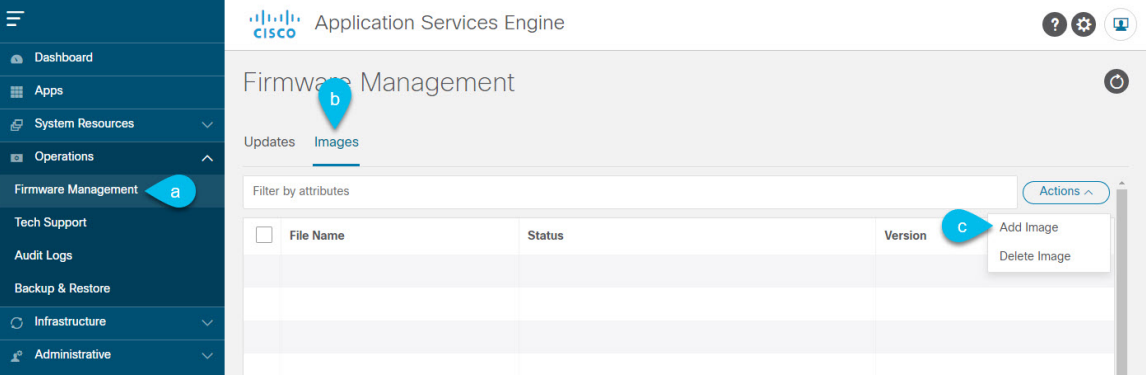

- a) **[Operations**(オペレーション)**]** > **[**ファームウェア管理(**Firmware Management**)**]** に移動します。
- b) **[**イメージ**]** タブを選択します。
- c) **[**アクション(**Actions**)**]** メニューから、**[**イメージの追加(**Add Image**)**]**をクリックします。

#### ステップ **4** 新しいイメージを選択します。

a) **[**ファームウェア イメージの追加(**Add Firmware Image**)**]**ウィンドウで、**[**ローカル(**Local**)**]** を選択 します。

または、ウェブ サーバでイメージをホストした場合は、代わりに **[**リモート(**Remote**)**]** を選択しま す。

b) **[**ファイルの選択(**Select file**)**]** をクリックし、最初の手順でダウンロードした ISO イメージを選択し ます。

リモートイメージのアップロードを選択した場合は、リモートサーバ上のイメージのファイルパスを 指定します。

c) **[**アップロード(**Upload**)**]** をクリックして、イメージを追加します。

イメージが Application Services Engine クラスタにアップロードされ、展開されて処理され、アップグ レードに使用できるようになります。プロセス全体に数分かかる場合があり、**[**イメージ(**Images**)**]** タブでプロセスのステータスを確認できます。

ステップ **5** イメージ ステータスが「ダウンロード済み」に変わるのを待ちます。

イメージでイメージのダウンロードの進行状況を確認できます。

ステップ **6** 更新を設定します。

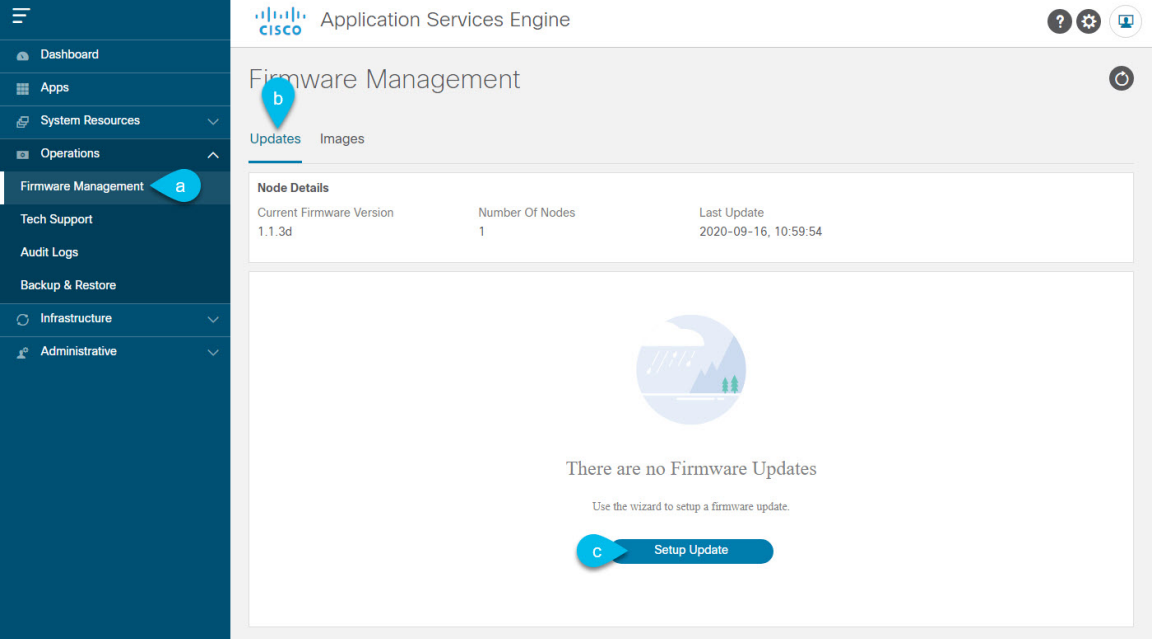

- a) **[Operations**(オペレーション)**]** > **[**ファームウェア管理(**Firmware Management**)**]** に移動します。
- b) **[**更新**]** タブを選択します。
- c) **[**更新のセットアップ(**Setup Update**)**]** をクリックします。
- ステップ **7** 更新の詳細を入力します。
	- a) **[**バージョンの選択(**Version Selection**)**]** 画面で、アップロードしたファームウェア バージョンを選択 し、**[**次へ(**Next**)**]** をクリックします。
	- b) **[**確認(**Confirmation**)**]** 画面で詳細を確認し、**[**インストールの開始(**Begin Install**)**]**をクリックしま す。

インストールの進行状況ウィンドウが表示されます。更新中は、この画面から移動できます。後で更 新ステータスを確認するには、**[**ファームウェア管理(**Firmware Management**)**]** 画面に移動し、**[**最終 更新ステータス(**Last Update Status**)**]** タイルで **[**詳細の表示(**View Details**)**]** をクリックします。

- ステップ **8** 新しい画像をアクティブにします。
	- a) **[**オペレーション(**Operations**)**]** > **[**ファームウェア管理(**Firmware Management**)画面に戻ります。
	- b) **[**最終更新ステータス(**Last Update Status**)**]** タイルで、**[**詳細の表示(**View Details**)**]** をクリックしま す。
	- c) [Activate] をクリックします。
	- d) **[**アクティブ化確認**]** ウィンドウで、**[**続行**]** をクリックします。

すべてのクラスタサービスが起動し、GUI が使用可能になるまでに、さらに最大 20 分かかる場合があ ります。このページは、プロセスが完了すると、自動的に再ロードされます。